### **User Manual**

# e-CST **Module**

## **ArunTax Project**

Prepared by: Debasish Nath, Technical Director

#### **National Informatics Centre**

**Arunachal Pradesh State Centre State Circuit House** C Sector Itanagar  $-791111$ 

> sio-arn@nic.in debasish.nath@nic.in

The e-CST module shall facilitate the registered Dealers(CST) to have CST forms online without visiting the T&E office. The Purchase Vouchers (Inter-State) entered through the e-Purchase Module is used in this module. So, to generate and print CST forms the following section of the T&E Deptt's website ('http://www.aruntax.nic.in') has to be used:

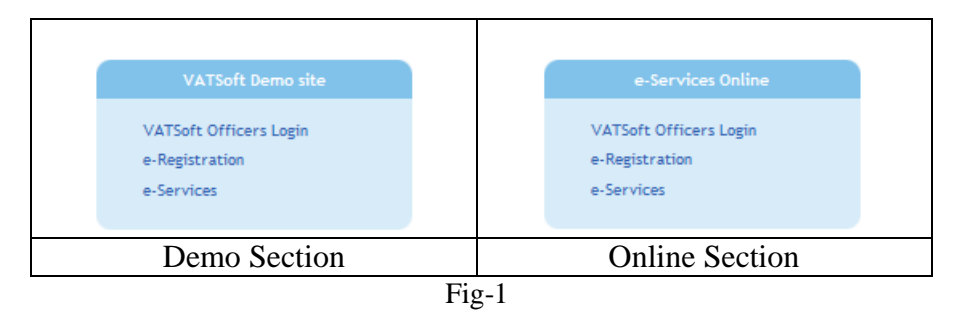

To dealer has to be logged-in to use the e-CST module.

To get access to the various e-Services, the dealer has to enter the 'User Name'(which is the TIN No.) and 'Password' given by the Tax and Excise Department, GoAP. The credentials entered by the dealer are verified. If the information given by the dealer is correct, then the following screen is displayed:

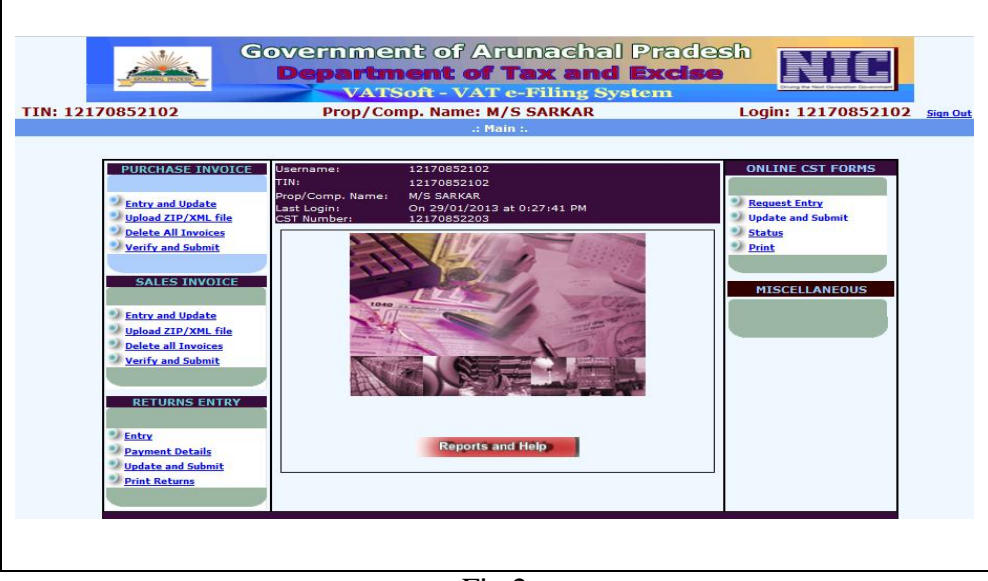

Fig.2

The above screen-shot displays the TIN(VAT) of the dealer, Proprietor/Company Name and the User Name. From this point, the dealer will have access to all the e-Services provided by the T&E Deptt, GoAP.

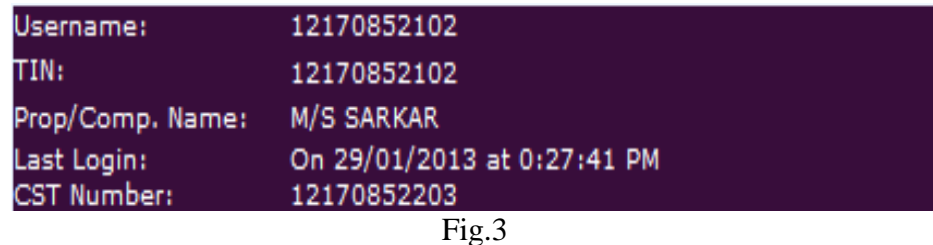

In the above screen, Dealer's VAT No. is displayed, if the dealer happens to be a CST dealer, as well, his CST No. is also displayed.

On the right side of the Fig-2, we see the section for e-CST.

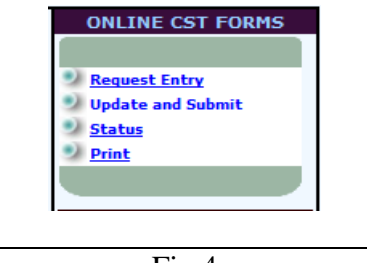

Fig.4

As we can see in fig.4, there are four options:

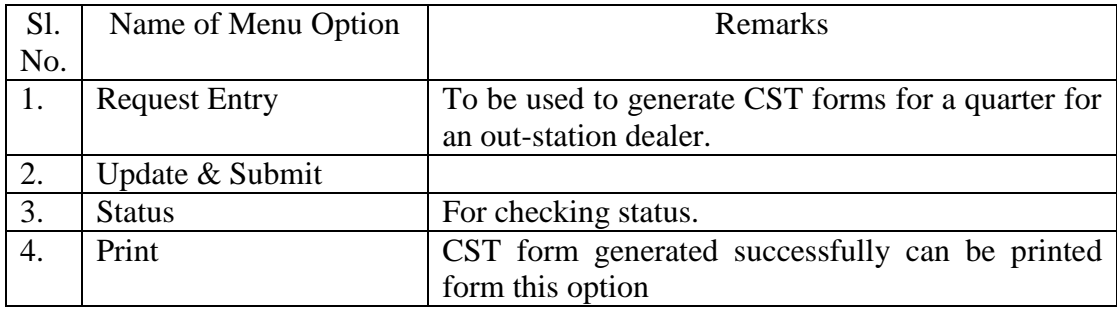

#### **Request Entry**

The Dealer has to first select the CST Form type required by him (C, E-I, E-II). Next the Inter-state transaction year and quarter has to be selected. Finally, the TIN No. of the out-station dealer has to be selected.

The list of transactions for the selected parameters is displayed in a DataGrid. Now, to generate the CST Form (printable), the dealer has to just click on the 'Generate Form' button.

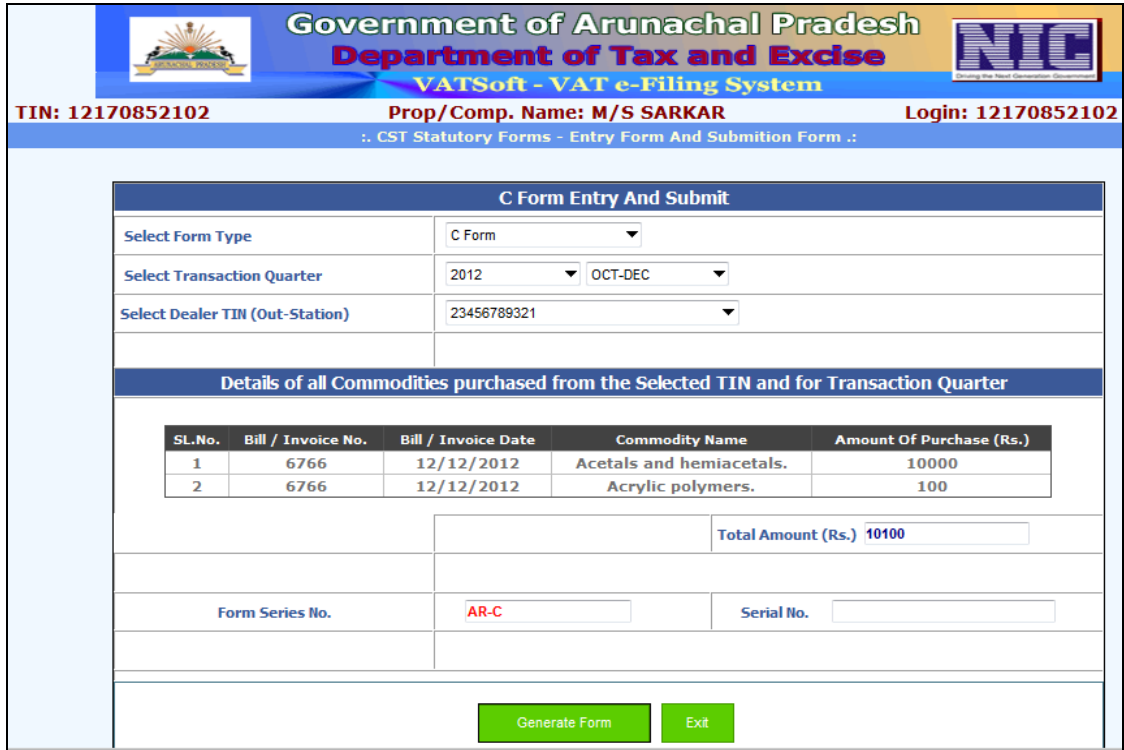

Fig.5

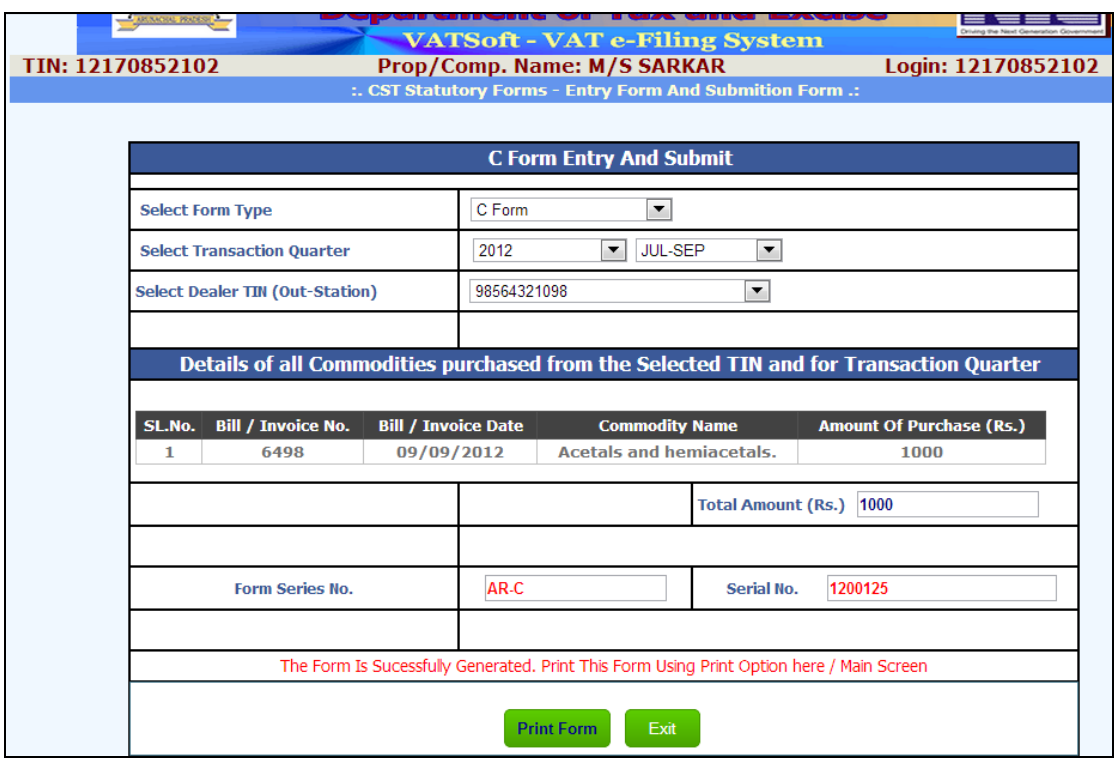

Fig.6

'Form Serial No.' as shown in Fig-6 is displayed, and a new button 'Print Form' is visible. Click on the 'Print Form' button to generate the printable CST Form.

You may get a message similar to the one shown below. This says that using the 'Reports & Help' button, you have to click on the 'CST Dealer Print' option under the 'OTHER OPTIONS' section.

| Sorry, you have not opted to take print out of CST Forms by yourself.                                     |  |
|----------------------------------------------------------------------------------------------------|--|
| If you want to take print out of CST by yourself, please go to the option $&$<br>Help--->CST Dealer Print |  |
| Back                                                                                                    |  |

Fig.7

The following form appears. Select the 'Yes' Radio-Button and click on the 'OK' button.

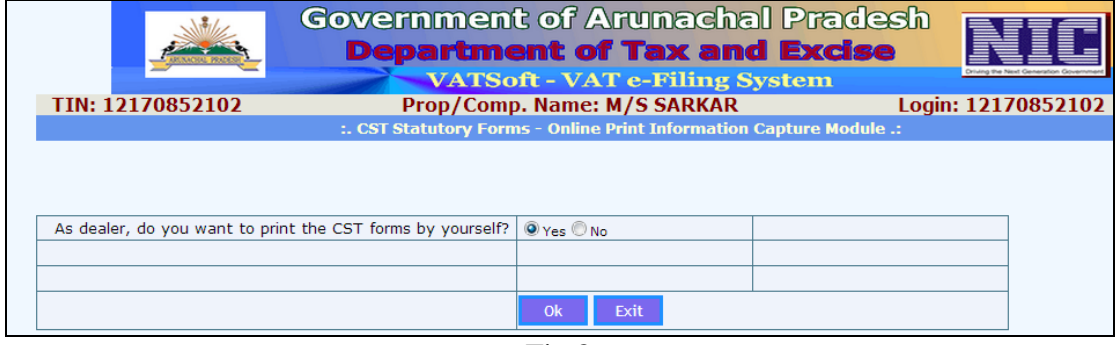

Fig.8

As soon as the 'OK' button is clicked, a message 'Data updated Successfully…' is displyed. Now you can take print-out of the CST Form you have generated. Go to the 'ONLINE CST FORMS' section and click on the 'Print' link. You get the screen shown in Fig-9.

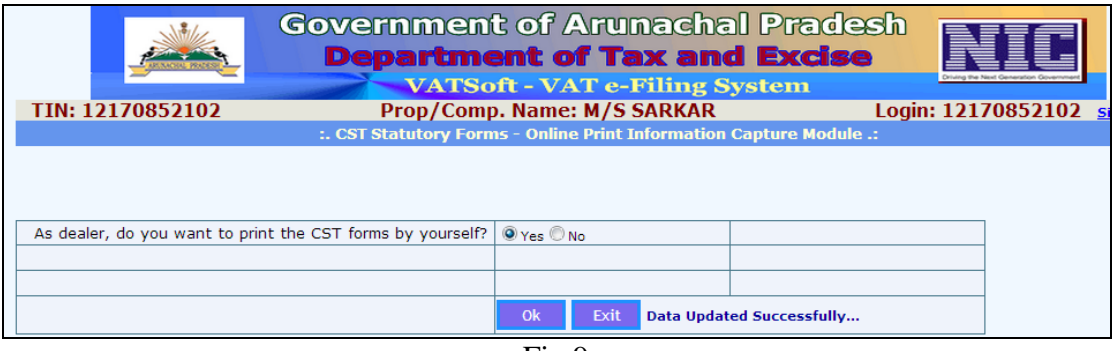

Fig.9

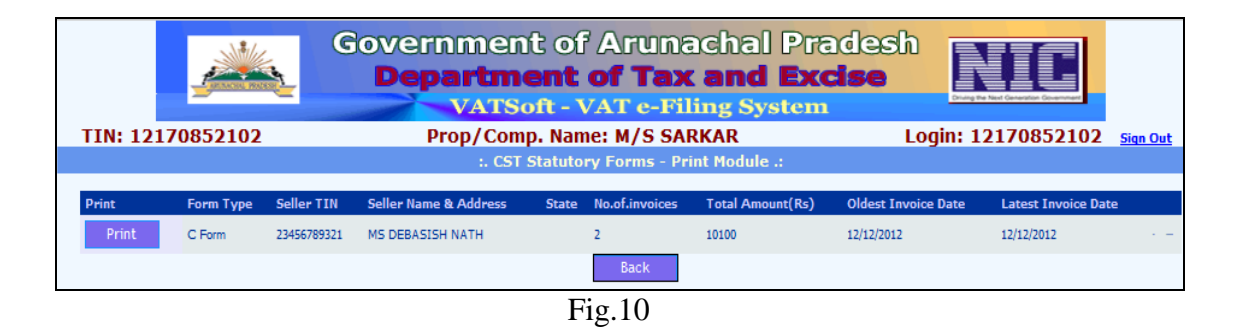

Click on the 'Print' button to generate the CST Form. The CST Form appears in a new Tab. Please see Fig-11 in next page.

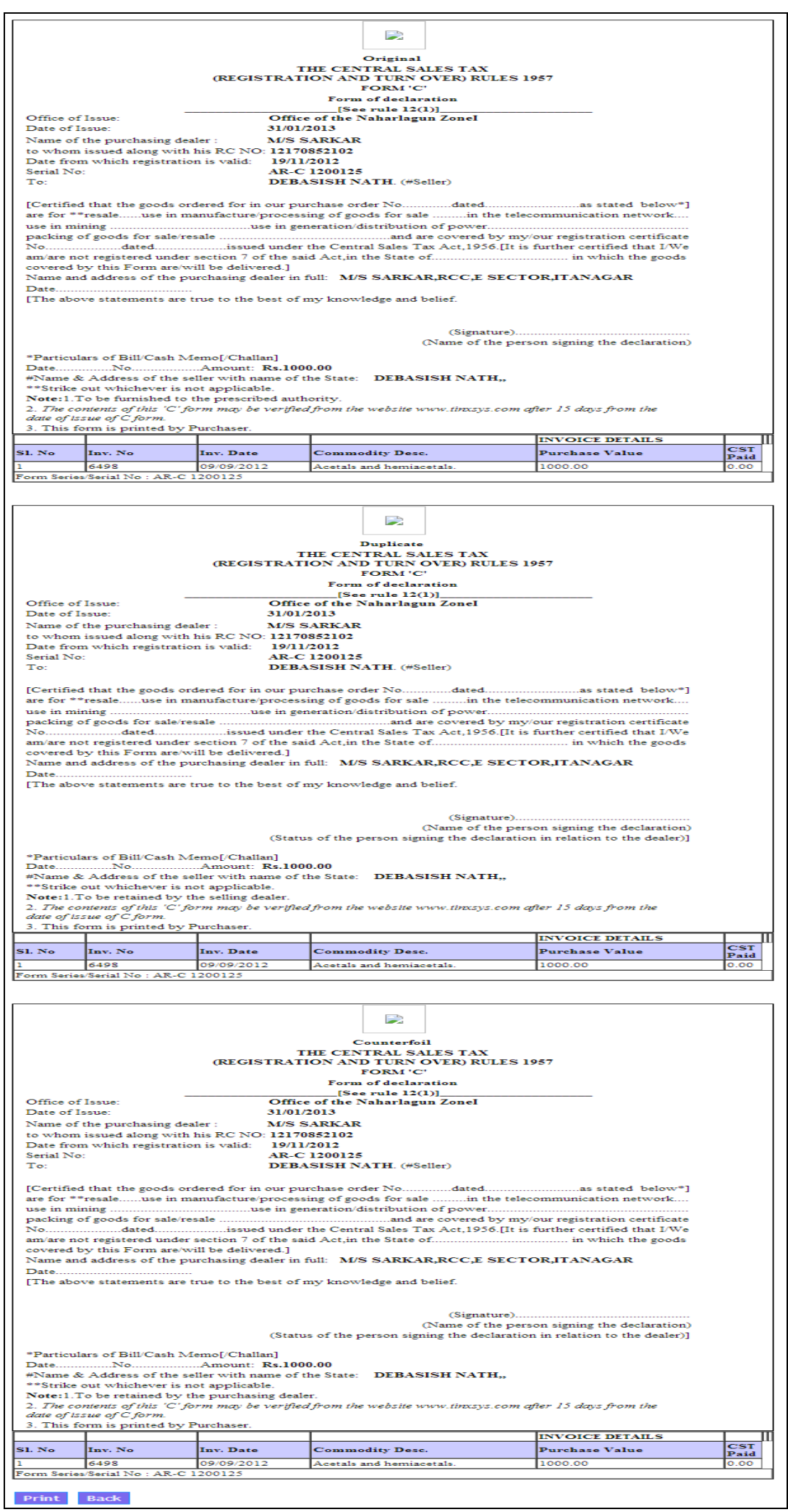